# Lorby Tug Driver Documentation

Version 1.01 - 31.05.2020 © 2020 Lorby-SI <u>http://www.lorby-si.com</u>

## 1. Overview

## 2. Installation

- 2.1. Distribution
- 2.2. Installation
- 2.3. Pause on task switch
- 2.4. Dynamic lighting
- 2.5. SimConnect

## 3. Operations

- 3.1. Starting the application
- 3.2. Main Window
- 4. Kneeboard Editor
- 5. In-Sim controls
- 6. Disclaimer

## 1. Overview

The Lorby-SI TugDriver is a simple application that allows you to push back AI aircraft using any ground vehicle. A pushback tug model is included in the app.

Lorby TugDriver will only work with scheduled AI traffic (BGL flight plans). Live aircraft or non-standard injection methods are not supported.

## 2. Installation

#### 2.1 Distribution

Lorby Tug Driver is distributed as a self-extracting installer package.

#### 2.2 Installation

- Please use the installer intended for your sim:
  - Prepar3D V4.x: LorbyTugDriver\_Install\_P3D\_V4.exe
  - Prepar3D V5.x: LorbyTugDriver\_Install\_P3D\_V5.exe

#### Running the installer:

On the first page you may select optional installation targets:

- "Start Menu Shortcuts": Lorby Tug Driver will be added to your Start Menu (advised)
- Selecting "Install" will begin the installation

#### The app is installed here:

C:\Users\...\Documents\Prepar3D v4 Add-ons\Lorby-SI LorbyTug Driver\_P3D\_V4 C:\Users\...\Documents\Prepar3D v5 Add-ons\Lorby-SI LorbyTug Driver\_P3D\_V5

## 3. Operations

#### 3.1 Starting the application

- Start your simulator
- By default Lorby Tug Driver is configured to start automatically with your simulator
- The app will connect automatically to your sim.
- As soon as your vehicle has been detected and the simulation is running, you can start using the Tug Driver
- By default, the app is controlled with the row of number keys above the keyboard

The app does not work stand-alone, the simulator must be running!

#### 3.2 General handling

Lorby TugDriver can be operated either from the main window or from inside the simulation. Both will always show the same information.

> 1: D-AFWH is World Travel A321, at Gate 195 departure in 7 minutes. 2: D-AMAS is Pacifica A321, at Gate 154 departure in 7 minutes. 3: D-AUNV is Orbit CRJ700, at Gate 155 departure in 8 minutes.

4: D-ADVT is Pacifica A321, at Gate 183 departure in 11 minutes.

6: HS-TKU is Thai B773, at Gate 214 departure in 13 minutes.

5: D-AIUT is Lufthansa A320, at Gate 247 departure in 13 minutes.

×

Double-Click a line to trigger the selection

> 7: D-ABSV is World Travel A321, at Gate 581 departure in 18 minutes. 8: D-AIBG is Lufthansa A319, at Gate 310 departure in 18 minutes. 9: D-AIZE is Lufthansa A320, at Gate 311 departure in 18 minutes. 0: D-AILY is Lufthansa A319, at Gate 245 departure in 18 minutes. Show sim message box Switch to tua Set attachment point Close SimConnect Message Window D-AHBJ is Orbit A321, at Gate 197 departure in 2 minutes D-AEBC is Lufthansa E195, at Gate 346 departure 3: I-ADJQ is Lufthansa E195, at Gate 234 departure 4: D-ABOB is Condor B753, at Gate 109 departure in 5 5: D-AIBE is Lufthansa A319, at Gate 250 departure in 6: D-AILB is Lufthansa A319, at Gate 254 departure in D-ACNJ is Lufthansa CRJ1, at Gate 351 departure in 8: D-ACKK is Lufthansa CRJ1, at Gate 343 departure in 9: D-ACKC is Lufthansa CRJ1, at Gate 261 departure in 10 0: D-ACKD is Lufthansa CRJ1, at Gate 232 departure in 10 minutes.

Lorby Tug Driver (1.03 b01) © 2020 LORBY-SI

Press the designated key (mouse does not work here)

#### 3.3 Main app window buttons

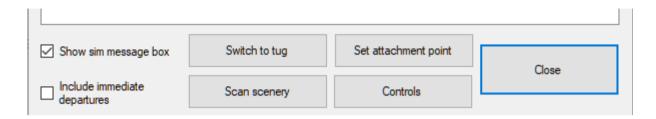

- Show sim message box: toggles the SimConnect window in the simulator
- Include immediate departures: controls if TugDriver will display unscheduled traffic too
- Switch to tug: will load the included pushback tug as your current vehicle
- *Scan scenery*: the app reads your scenery library to build the internal database. Do this every time you install new scenery
- Set attachment point: when using a different vehicle, you can set the attachment point of the tow bar on your vehicle with this. After connecting the bar to the airplane, drive up to the tow bar until it is in the right location, then press this button
- *Controls*: Assign different keys or joystick buttons instead of the numerical keys.

#### 3.4 Driving the tug

The controls for the tug are simple:

- Throttle 1 axis = accelerate
- Brakes L/R axis = brake
- Rudder axis = steering
- "R" key = puts it in reverse

#### 3.5 Selecting an AI for pushback

The app will display a list of aircraft that will depart in the next minutes. You can select one by pressing the number key (those above the keyboard!) associated with it.

```
SimConnect Message Window

Press key to select aircraft

1: D-AHBJ is Orbit A321, at Gate 197 departure in 2 minutes.

2: D-AEBC is Lufthansa E195, at Gate 346 departure in 5 minutes.

3: I-ADJQ is Lufthansa E195, at Gate 234 departure in 5 minutes.

4: D-ABOB is Condor B753, at Gate 109 departure in 5 minutes.

5: D-AIBE is Lufthansa A319, at Gate 250 departure in 10 minutes.

6: D-AILB is Lufthansa A319, at Gate 254 departure in 10 minutes.

7: D-ACNJ is Lufthansa CRJ1, at Gate 351 departure in 10 minutes.

8: D-ACKK is Lufthansa CRJ1, at Gate 343 departure in 10 minutes.

9: D-ACKD is Lufthansa CRJ1, at Gate 232 departure in 10 minutes.
```

#### 3.6 Getting to the aicraft

You can choose between jumping to the aircraft position immediately ("Warp") or to drive there

yourself ("Drive")

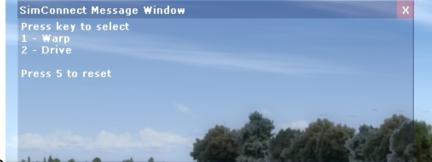

## 3.7 Attaching the tow par

When you arriv

Use the number then press 5 to

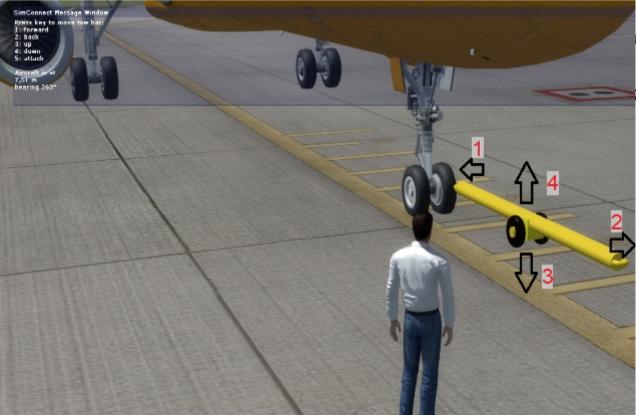

ear of the aircraft.

ward/up/down,

### 3.8 Attaching the tug

Next, drive the tug towards the tow bar until it attaches. This happens when you are closer than 15 cm and the angle between the tow bar and your vehicle is smaller than 15 degrees.

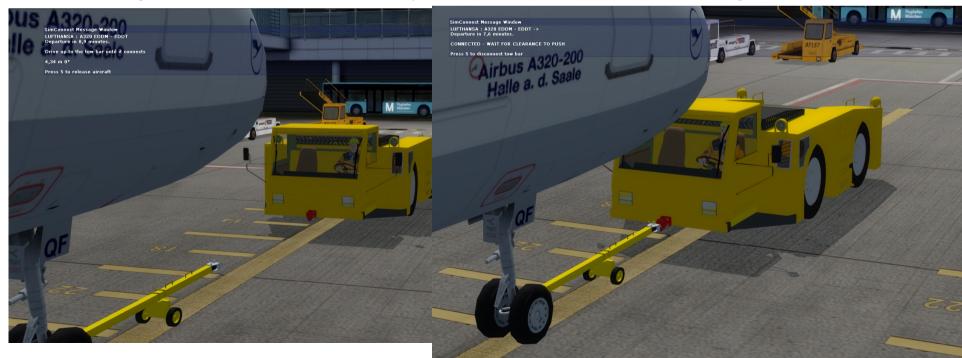

#### 3.9 Pushing back

Once the tug has been connected, wait for the clearance before you start pushing back the aircraft. When ready, the status window will show the message "CLEARED TO PUSH" and the runway that the AI needs to go to. Adjust pushback direction accordingly.

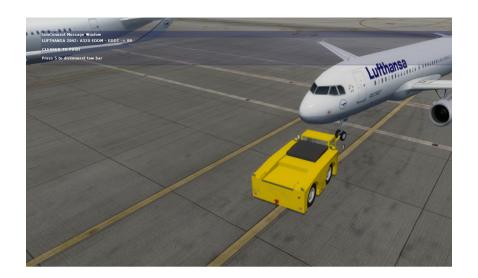

Do not exceed the angular deflections of +- 75 degrees on nose gear and tow bar.

Please be mindful that you don't have a lot of time. At some point the simulator will decide that the AI has been idle for too long and just delete it.

#### 3.10 Detach the tow bar and release the AI

When the pushback is complete, release the tow bar by pressing "5". It will be disconnected from the nose gear of the aircraft, but remains attached to the tug.

Pull away from the aircraft, the release it for taxiing by pressing "5" again.

#### 4. Controls

- 1. Left-click into the cell in the "Assigned" colum
- 2. Press the desired key or joystick button To assign keyboard combos, press one key after the other, not at the same time.
- 3. Save

#### **Keyboard keys only:**

Right-click into the cell in the "Assigned" column to switch between "normal hotkeys" and "simulator keys". "Sim" keys work (only) from within the simulation.

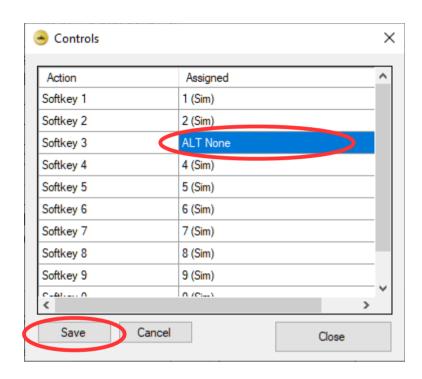

#### 5. Disclaimer

Lorby Tug Driver is provided free of charge, for private use only. All property rights remain with the author. You may not distribute this package or parts of it. Disassembling, refactoring or changes of any kind are prohibited.

Disclaimer of Warranties. The author disclaims to the fullest extent authorized by law any and all other warranties, whether express or implied, including, without limitation, any implied warranties of title, non-infringement, merchantability or fitness for a particular purpose. Without limitation of the foregoing, the author expressly does not warrant that:

- the software will meet your requirements or expectations;
- the software or the software content will be free of bugs, errors, viruses or other defects;
- any results, output, or data provided through or generated by the software will be accurate, up-to-date, complete or reliable;
- the software will be compatible with third party software;
- any errors in the software will be corrected or that any further development will take place;
- the software will not cause errors or damage to the computer system it is installed on.

## (c) 2020 Lorby-SI Project Management - Development - Consulting lorby-si@outlook.de http://www.lorby-si.com